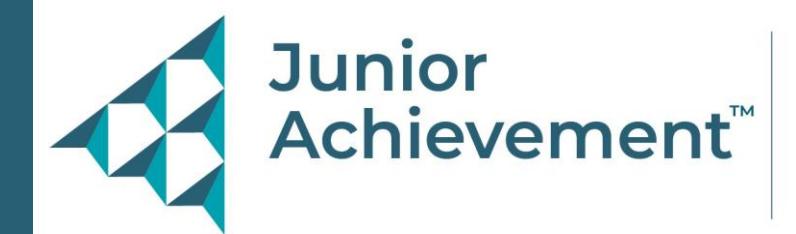

#### **How to Setup Your Member Profile On the Members Only Page**

**Step 1:** Go to the JA Staff Alumni Network's website [https://jastaffalumninetwork.org](https://jastaffalumninetwork.org/)

**Step 2:** From the home page, you will see the link to the **Members Only** page. Click on that link.

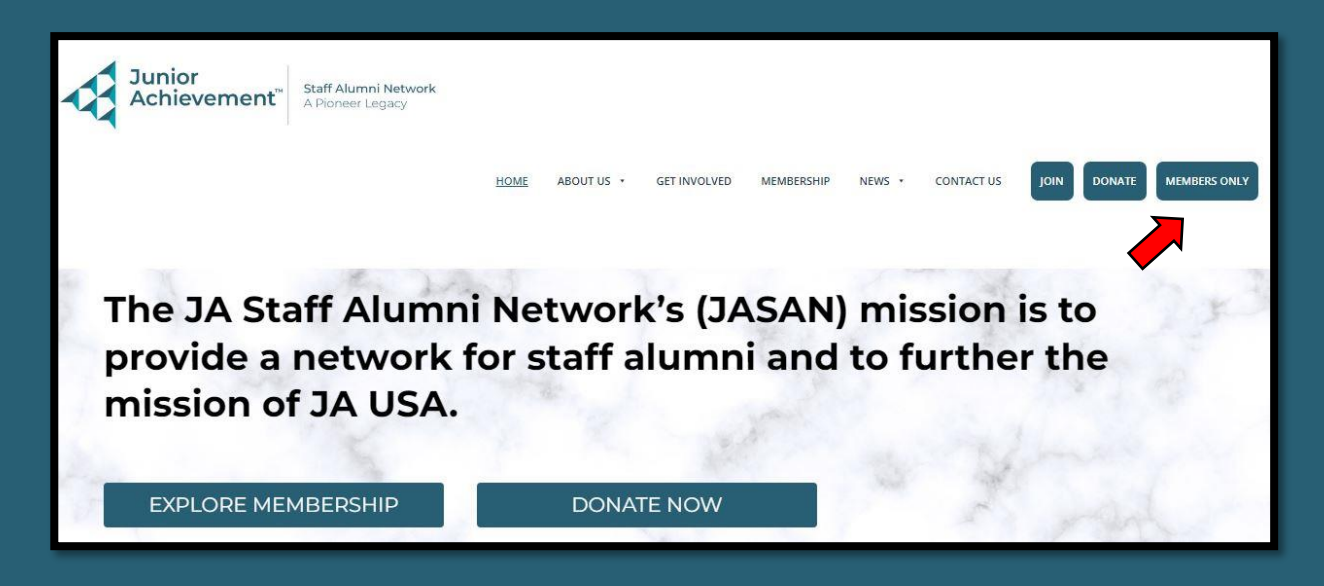

**Step 3:** The Members Only page will open to a Members Only Login/Edit Profile page.

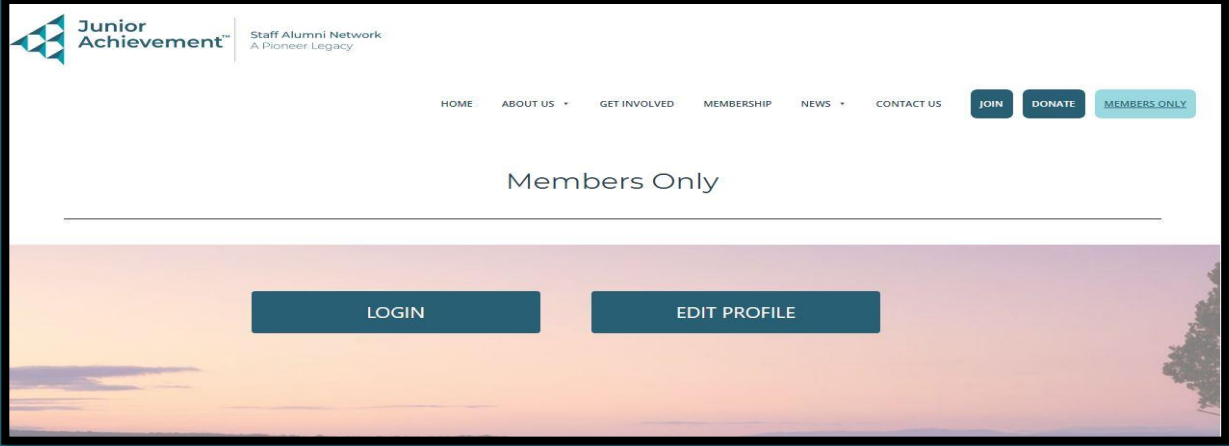

**Step 4:** If you already have a **username** and **password**, then click on the Login link to login and be able to edit your profile.

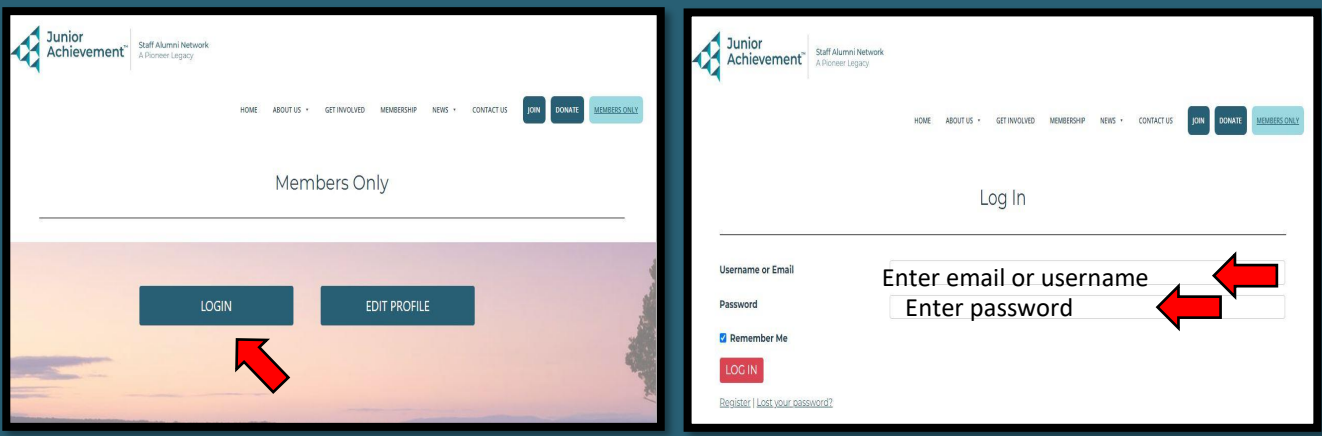

In your profile, you can make changes to and/or add information in the following fields: \*required fields

- **Username\***
- **First Name\***
- **Last Name\***
- **Spouse/Partner**
- **Display name publicly as**
- **Home Phone**
- **Cell Phone**

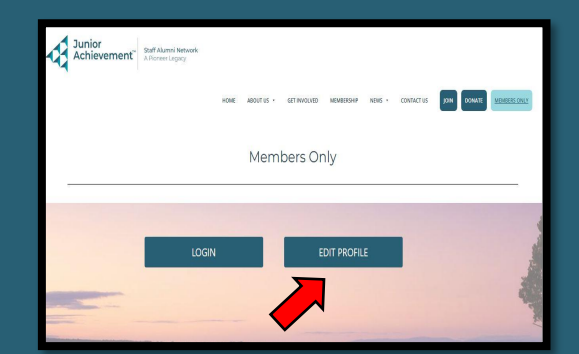

- **I would like to receive text updates from JA Staff Alumni [yes/no]**
- **Primary Phone Number [Home Phone/Cell Phone]**
- **E-mail\***
- **Mailing Address**
- **Profile Picture** (the site only takes a jpeg photo)
- **Birthday**
- **JA area last worked**
- **Date left JA\***
- **I am interested in volunteering for JASAN [yes/no]**
- **I am interested in connecting with other members [In Person/By Video Chat/ Electronically]**

*continued on next page*

#### *continued from previous page*

In your profile, you can make changes to and/or add information in the following fields:

- **Find me on LinkedIn at:**
- **Find me on Facebook at:**
- **Tell us what you're doing now**
- **JA Career Service**
- **JA Volunteer Service**
- **JA Student Participation**
- **Student Conference Attendance**
- **(option to set a new password)**
	- **Password**
	- **Repeat Password**

**Step 5:** If you do not have a password yet and want to set one up, then click on **Login** and follow the prompts:

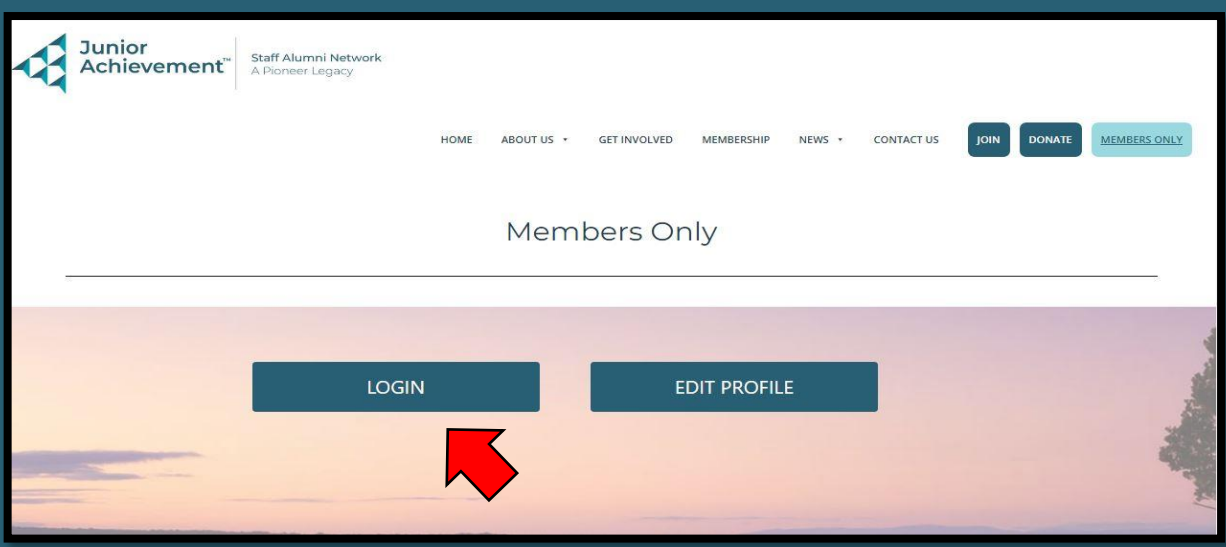

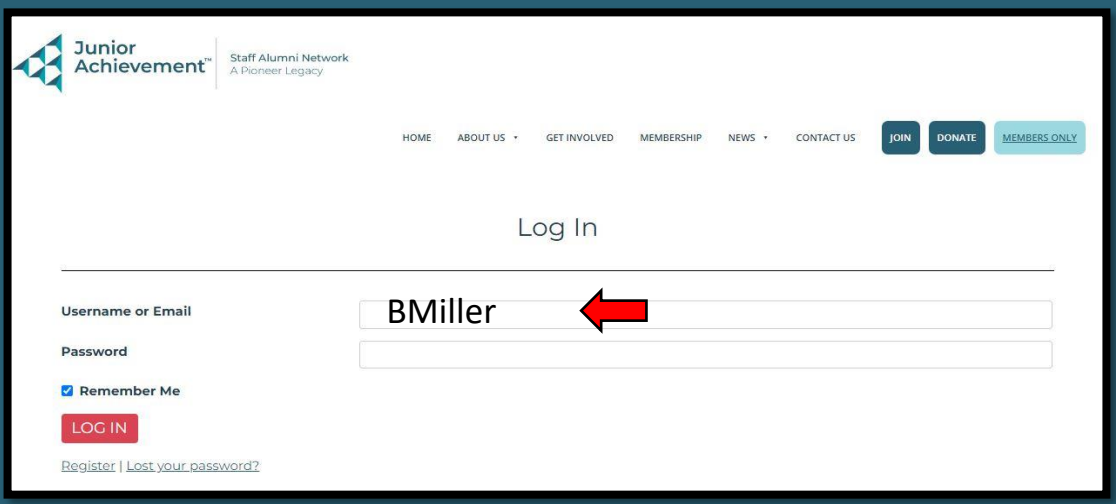

**Step 6:** If you do not have a password yet and want to set one up, then click on **Login** and follow the prompts:

> By default, your Username is your last name. In those cases where we have more than one member with the same last name, then your Username is the first letter of your first name and your last name. For example, Birdie Miller – Username **BMiller**.

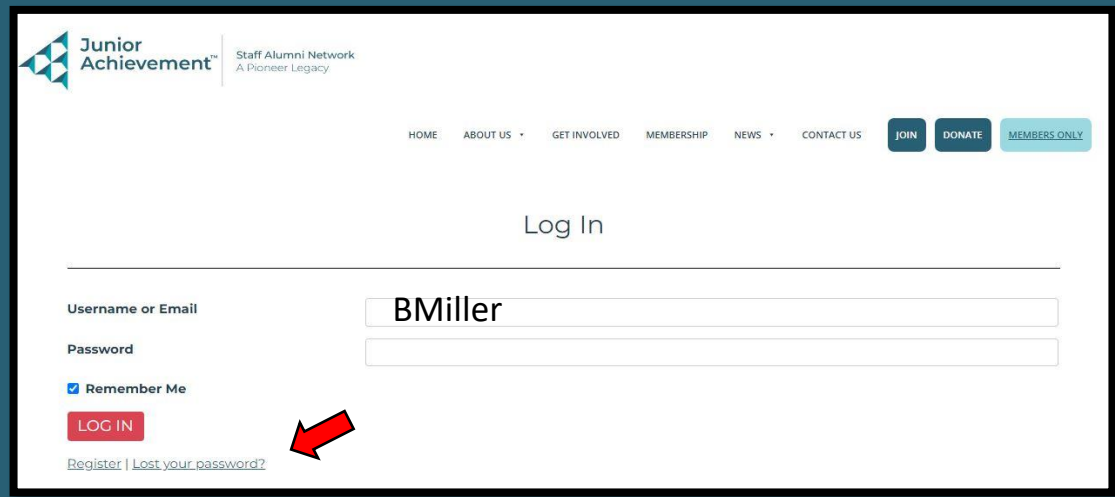

**Step 7:** To set up a new password click on "Lost your password?"

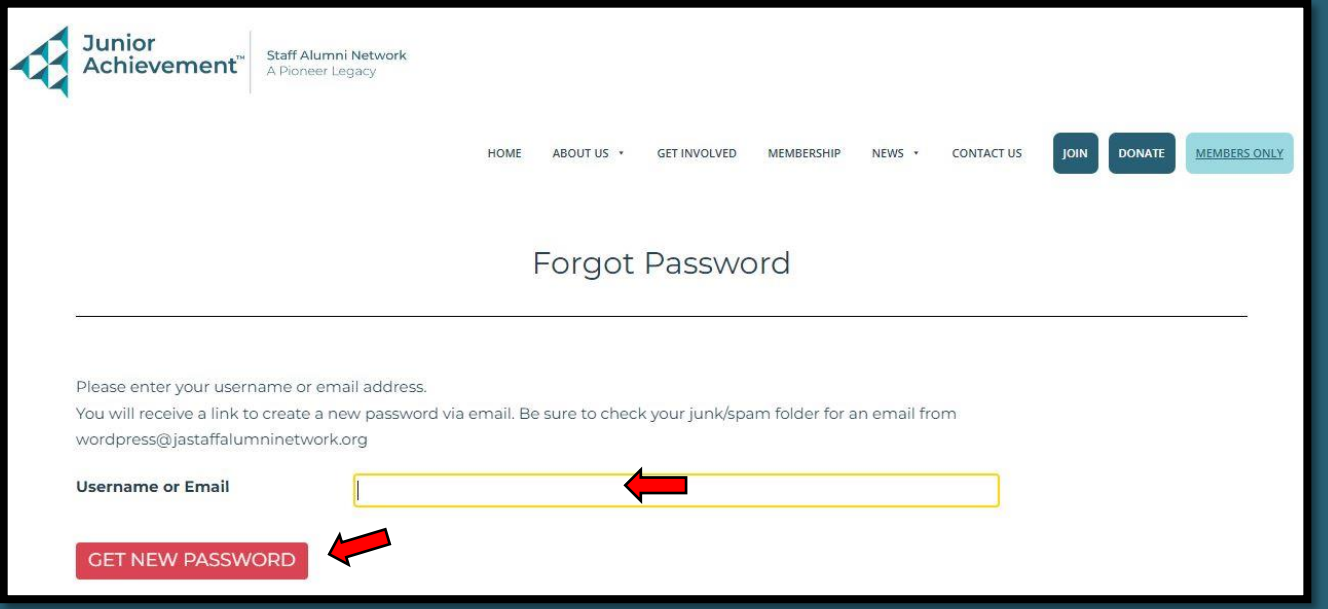

**Step 8:** Enter your current email and click "Get New Password". You will receive a link to create a new password via email.

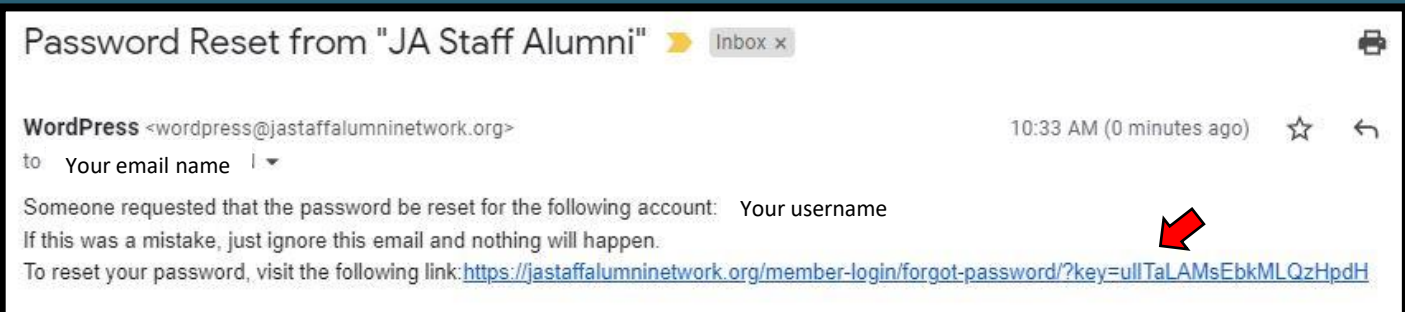

## **Step 9:** Click on the link provided in the email. The following box will open.

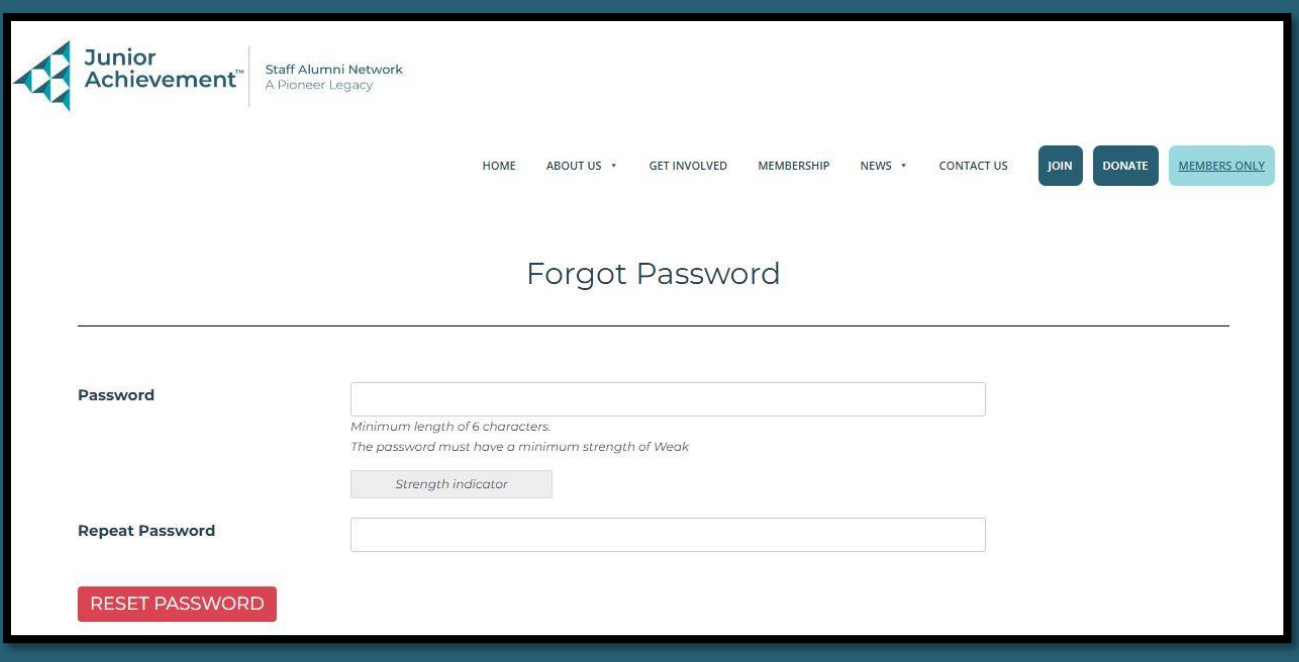

**Step 10:** Fill in the Password field with your new password and repeat this in the field below. Then click on the "Reset Password" box.

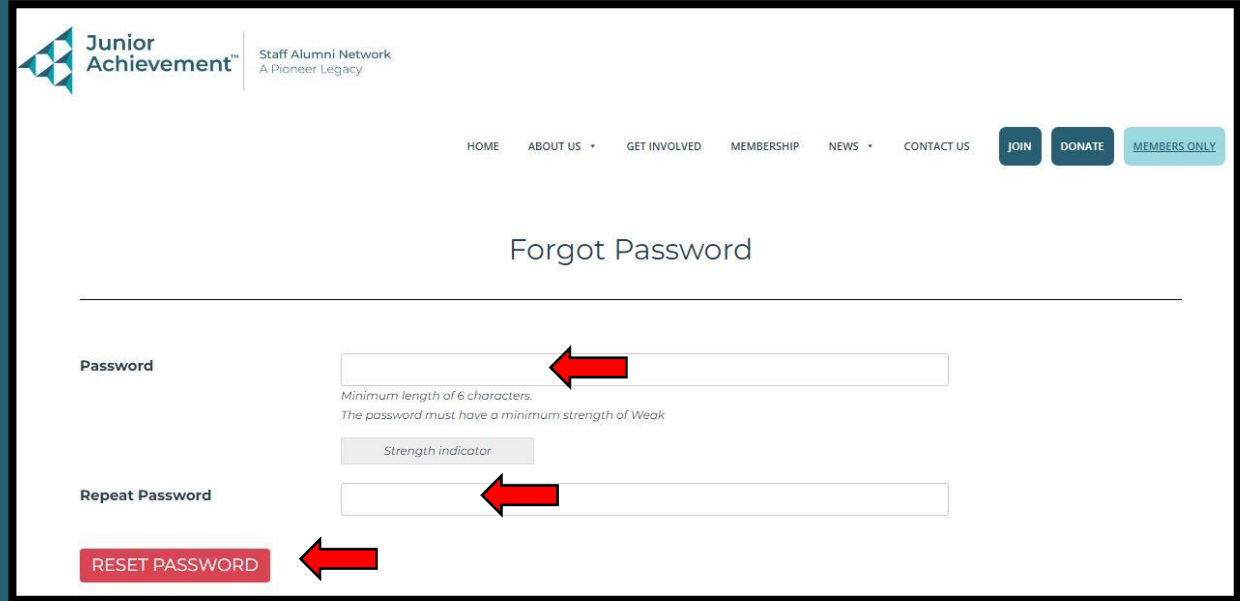

**Step 11:** The "Your password has been successfully changed!" message will appear. Click on the "Members Only" link.

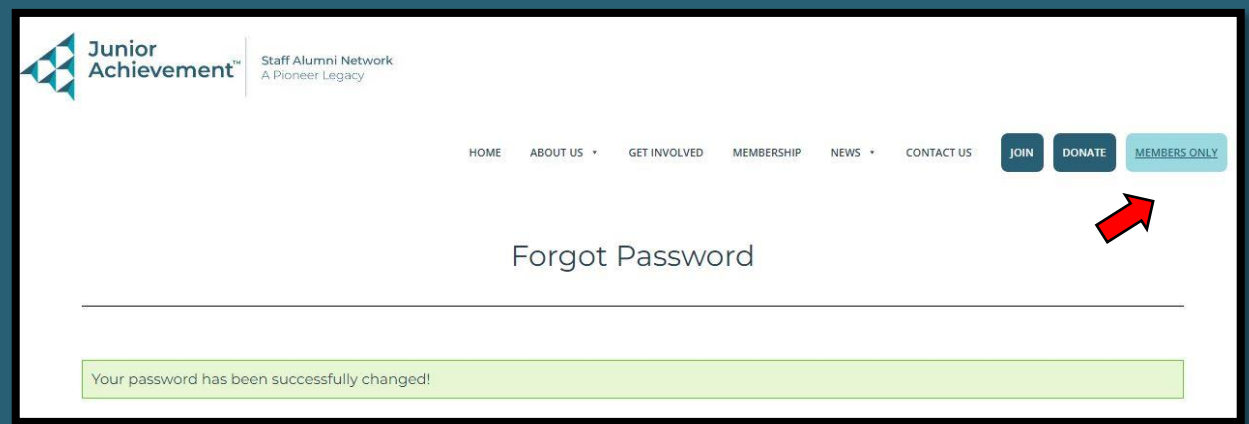

#### **Step 12:** When the "Members Only" page opens, click on "Login".

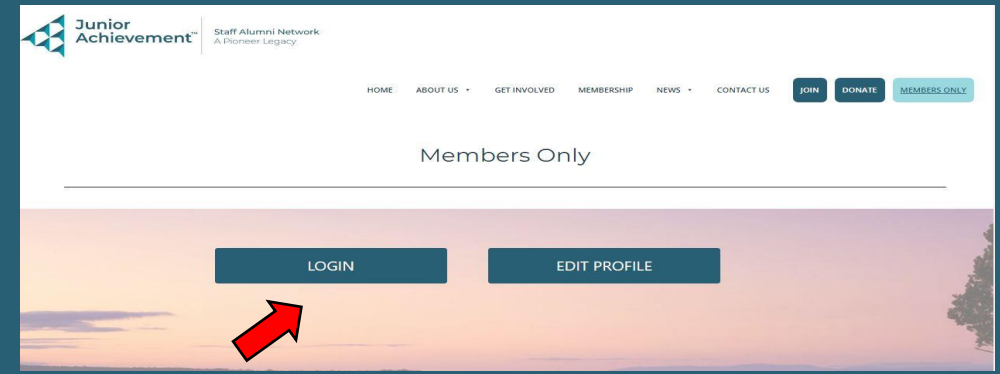

### **Step 13:** Enter your Username or Email and your new Password and click "Login".

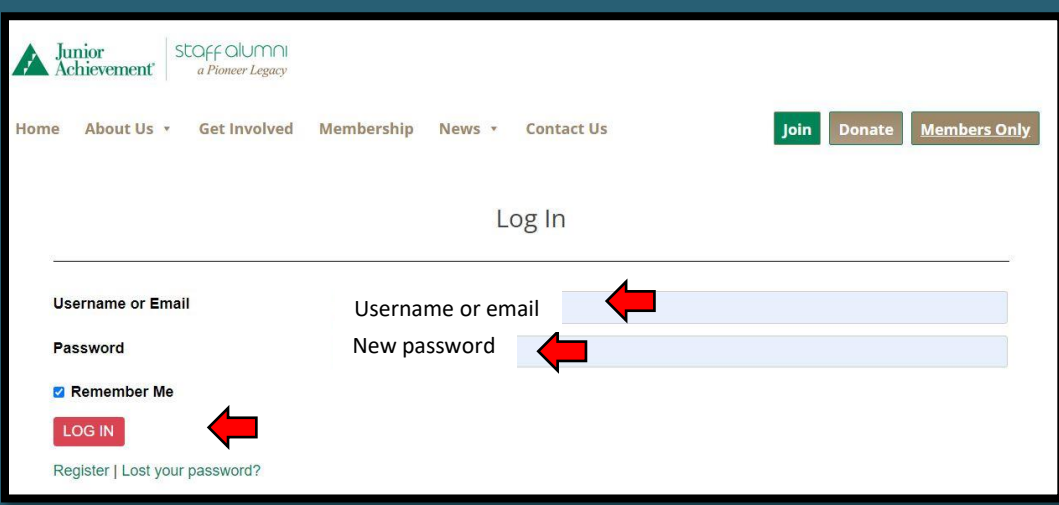

# **Step 14:** Tada! You're in!

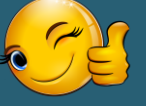

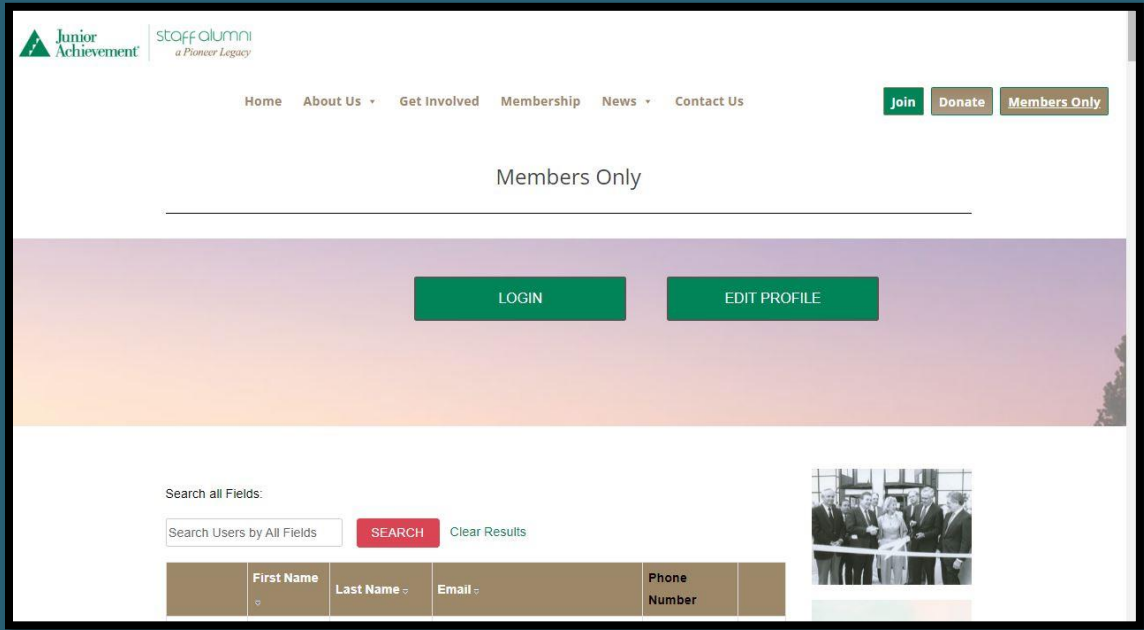

### **Step 13:** Enter your Username or Email and your new Password and click "Login".

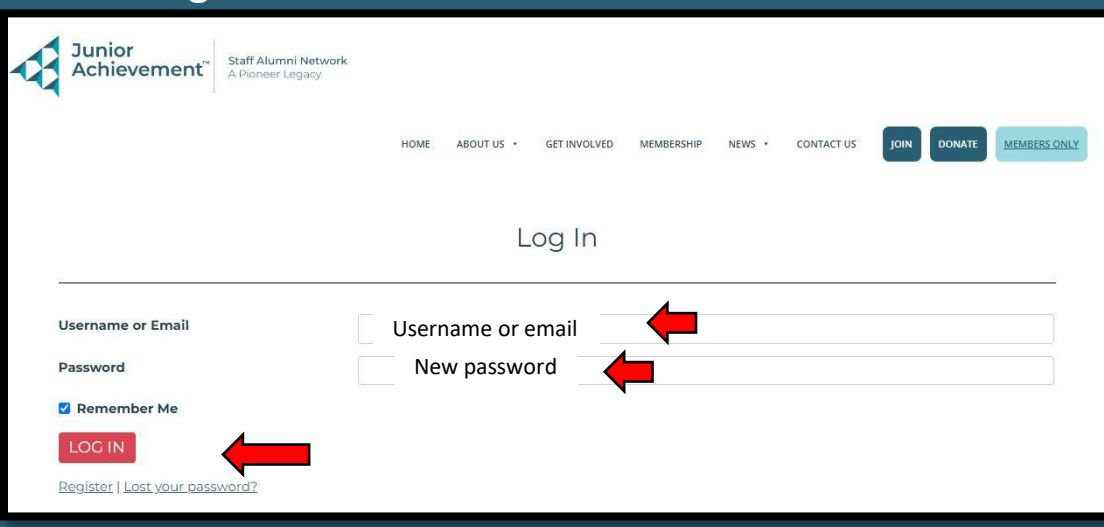

# **Step 14:** Tada! You're in!

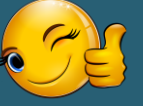

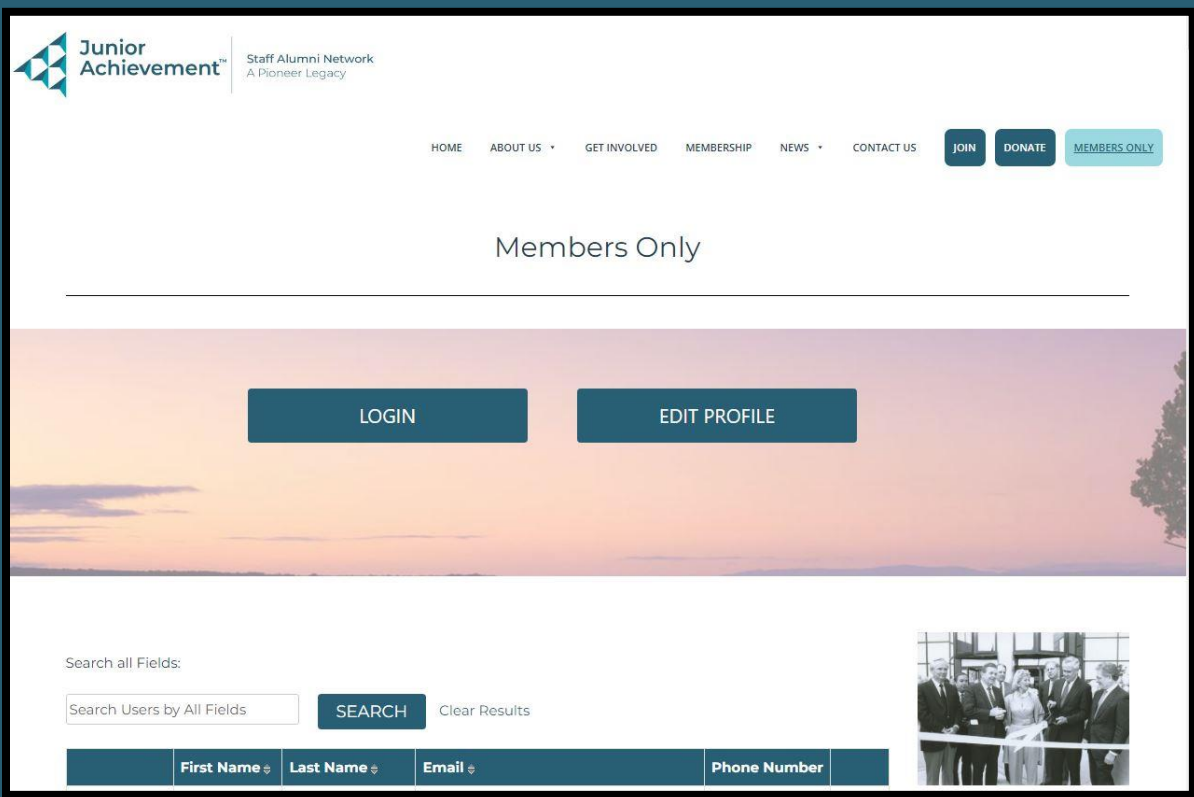